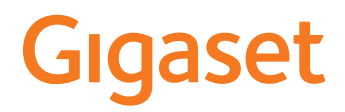

# **DECT Site Planning Kit (SPK) PRO**

 $\sim$ 

# **Содержание**

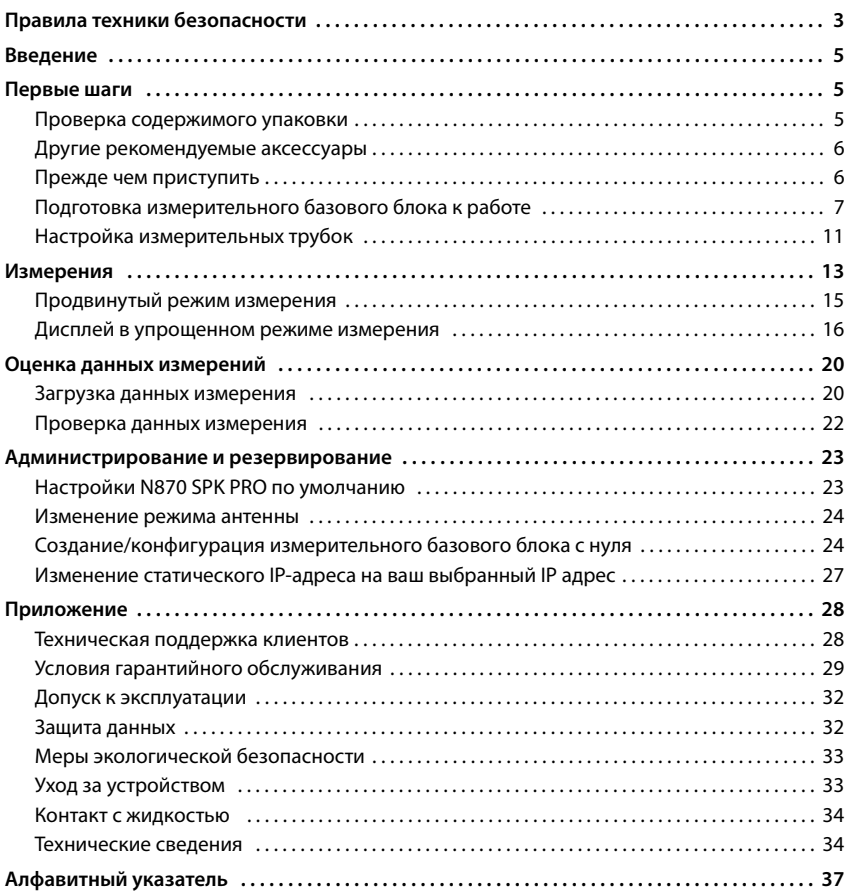

# <span id="page-2-4"></span><span id="page-2-0"></span>**Правила техники безопасности**

<span id="page-2-3"></span><span id="page-2-2"></span><span id="page-2-1"></span>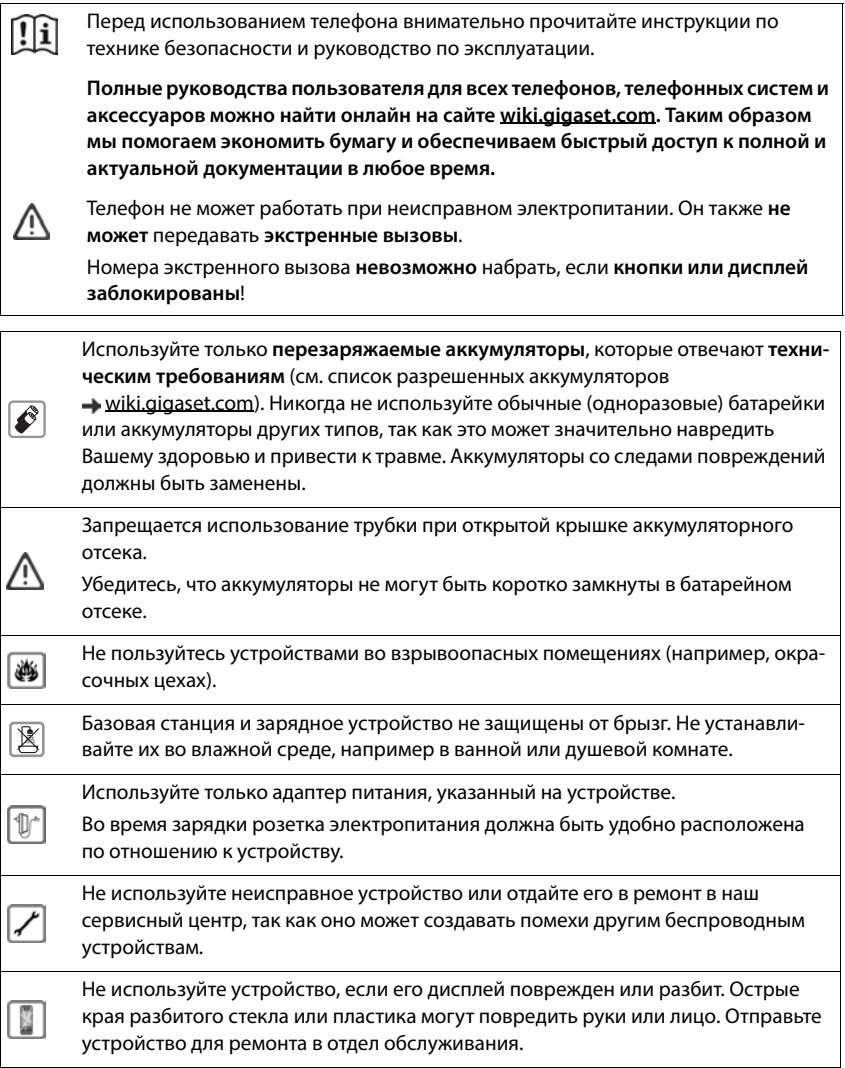

<span id="page-3-1"></span>Храните мелкие элементы питания и аккумуляторы, которые можно проглотить, в недоступном для детей месте. Проглатывание аккумулятора может привести к ожогам, перфорации мягких тканей и смерти. Тяжелые ожоги могут возникать в течение 2 часов после ⊜ проглатывания. В случае проглатывания элемента питания или аккумулятора немедленно обратитесь за медицинской помощью. Чтобы избежать потери слуха, не используйте при прослушивании высокую 45) громкость в течение длительных периодов времени. Работающий телефон может воздействовать на находящееся поблизости медицинское оборудование. Следите за соблюдением технических требований с учетом конкретных условий работы (например, в кабинете врача). Если Вы пользуетесь каким-либо медицинским устройством (например кардио-U стимулятором), обратитесь к изготовителю устройства. Он сообщит Вам сведения о восприимчивости данного устройства к внешним источникам высокочастотной энергии (технические характеристики изделия Gigaset см. в разделе «Технические характеристики»).

<span id="page-3-0"></span>Если в упаковке присутствует кабель USB, то необходимо использовать блок питания USB (5 Вольт) с разъемом типа USB-A. Использование других источников питания (например питание от USB порта компьютера) может привести к неисправности.

Если в упаковке присутствует адаптер питания, то используйте его.

# <span id="page-4-0"></span>**Введение**

<span id="page-4-3"></span>Комплект планирования DECT Site Planning Kit (SPK) PRO поможет вам спланировать и смонтировать мультисотовую систему DECT. В комплект входит один измерительный базовый блок, две измерительные трубки и другие дополнительные принадлежности для точного определения условий внешней среды планируемой DECT-сети. Комплект поставляется в кейсе.

С помощью измерительных устройств в кейсе вы сможете определить беспроводное покрытие DECT на своем объекте, узнать, сколько потребуется базовых блоков и как их разместить опти-

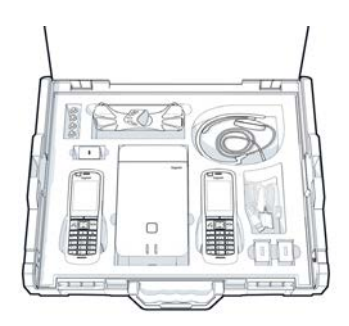

мальным образом, а также найти источники помех в беспроводной сети.

Кроме того, вы можете использовать оборудование DECT Site Planning Kit (SPK) PRO для проверки качества радиосигнала проблемных зон в установленной системе и таким образом избежать сетевых неполадок.

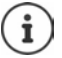

Подробную информацию о планировании мультисотовых систем и выполнении измерений для выбора оптимального расположения базовых блоков можно найти онлайн в разделе «N870 IP PRO - Руководство по планированию места установки и проведению измерений» на сайте [wiki.gigaset.com](Http://wiki.gigaset.com).

# <span id="page-4-1"></span>**Первые шаги**

### <span id="page-4-4"></span><span id="page-4-2"></span>**Проверка содержимого упаковки**

- В кейсе содержатся следующие продукты:
- 1 базовый блок Gigaset DECT SPK PRO
- 1 крепление-штатив для базового блока
- 1 внешний аккумулятор 10 000мАч
- 1 крепление-штатив для внешнего аккумулятора
- 1 блок питания 30 Вт, USB- C
- 1 зарядный кабель USB-C / джек 12 В, 3 м
- 1 зарядный кабель USB-C / джек 12 В, 0,5м
- 1 зарядный кабель USB-C / USB-C
- 2 калиброванных трубки R700H SPK PRO
- 2 зарядных кабеля R700H
- 2 блока питания USB- A
- 2 зарядных кабеля USB-C / зарядная
- подставка
- 4 перезаряжаемых аккумулятора (AAA)
- 2 гарнитуры
- 1 памятка по безопасности
- Крепления для кабеля

### <span id="page-5-0"></span>**Другие рекомендуемые аксессуары**

#### <span id="page-5-2"></span>**Штатив**

Для получения точных результатов измерений рекомендуем устанавливать измерительный базовый блок и внешний аккумулятор на штатив.

Для этой цели в штативе предусмотрено резьбовое соединение. Крепление штатива подходит и для внешнего аккумулятора. Это позволяет сымитировать установку базового блока на всех возможных высотах и проверить компоновку и радиус действия сети.

Стойка должна иметь винтовое соединение и раскладываться до высоты 2,5–3 м.

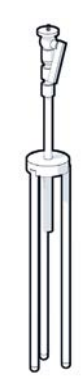

### <span id="page-5-1"></span>**Прежде чем приступить**

Измерительные устройства работают от аккумуляторов, которые необходимо зарядить, прежде чем приступать к измерениям. Помните об этом при планировании своей работы.

Внешний аккумулятор необходимо заряжать с помощью блока питания USB-C мощностью 30 Вт (для ускоренной зарядки) или блока питания USB-A (для более медленной зарядки). Время ускоренной зарядки составляет приблизительно четыре часа.

Для каждой измерительной трубки требуется по два аккумулятора. Их можно заряжать прямо внутри трубок в зарядной подставке или с помощью стандартного устройства для зарядки аккумуляторов. Время зарядки в зарядной подставке составляет приблизительно 8,5 часа.

Используйте только перезаряжаемые аккумуляторы ( $\rightarrow$  [стр. 34\)](#page-33-2), рекомендованные фирмой Gigaset Communications GmbH. Ни в коем случае не используйте обычные (неперезаряжаемые) батарейки, так как при этом возникает серьезная угроза здоровью и опасность травмы. Например, возможно разрушение внешнего корпуса аккумуляторов или взрыв аккумуляторов. Установка аккумуляторов, отличных от рекомендуемых, также может привести к нарушению нормальной работы устройства или его повреждению.

### <span id="page-6-0"></span>**Подготовка измерительного базового блока к работе**

<span id="page-6-2"></span>Чтобы обеспечить себе свободу движения в процессе измерений и не зависеть от наличия подключения к сети питания, используйте измерительный базовый блок с внешними аккумуляторами. В кейсе содержится внешний аккумулятор и зарядное устройство USB-C для него.

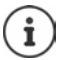

<span id="page-6-1"></span>При сбросе измерительного базового блока до заводских настро[ек вам понад](#page-23-1)обится также восстановить его измерительную функциональность ( $\rightarrow$  стр. 24).

#### **Зарядка внешнего аккумулятора**

- Подключите блок питания USB на 30 Вт к сетевой розетке.
- Подключите один конец зарядного кабеля USB-C к порту блока питания USB . 1
- Вставьте меньший конец кабеля USB в порт USB-C на внешнем аккумуляторе <mark>2</mark> .

Когда все четыре светодиодных индикатора мощности сигнала горят ровным светом, 3 **1 2** внешний аккумулятор полностью заряжен. Теперь можно отсоединить кабель USB от внешнего аккумулятора.

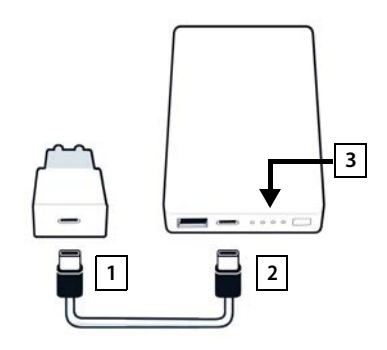

#### <span id="page-7-0"></span>**Разъемы и элементы управления внешнего аккумулятора**

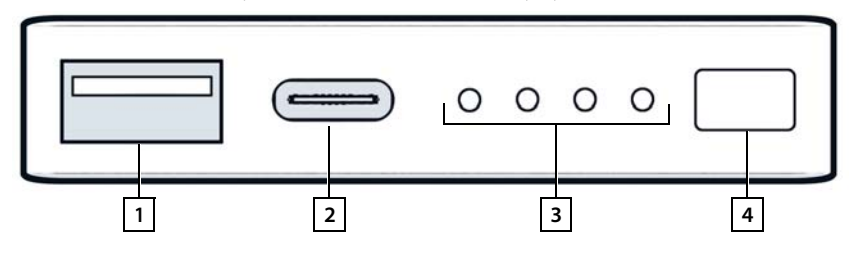

- 
- <span id="page-7-3"></span>
- 1 Порт USB-A (выход) 3 Индикатор уровня сигнала
- 2 Порт USB-C (вход/выход) 4 Кнопка уровня мощности на дисплее

### **Индикатор уровня зарядки**

Во время работы индикатор уровня зарядки показывает уровень мощности сигнала, а во время зарядки — уровень заряда:

 $\blacktriangleright$  Нажмите кнопку  $\boxed{4}$  для активации или деактивации индикатора уровня мощности  $\boxed{3}$ 

<span id="page-7-2"></span><span id="page-7-1"></span>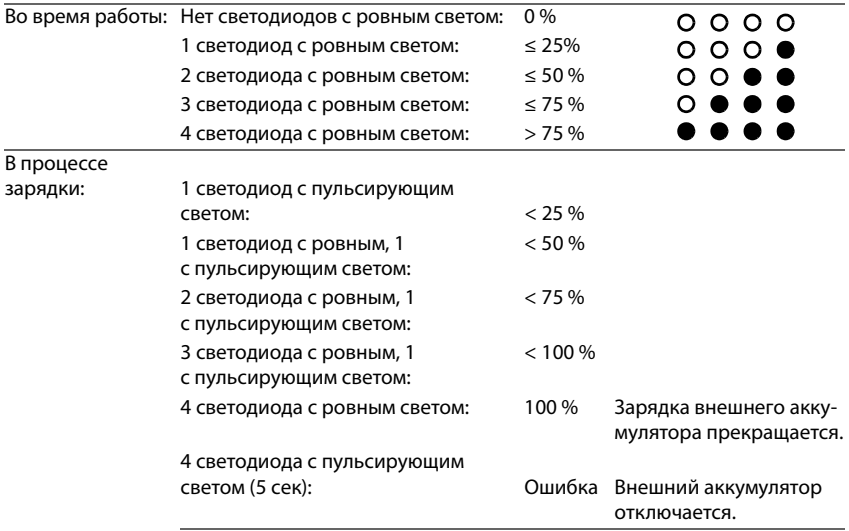

### **Установка базового блока**

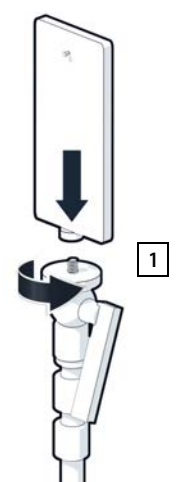

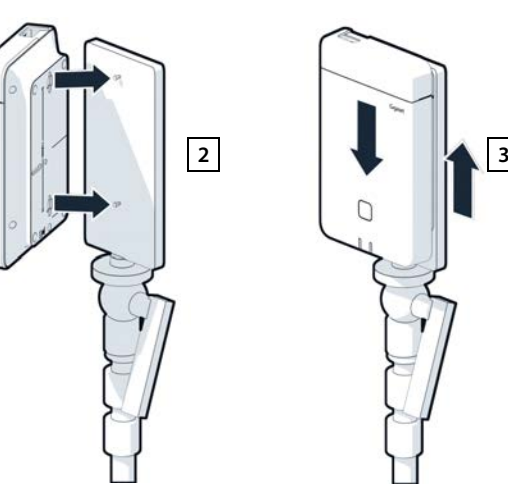

- <span id="page-8-0"></span> $\blacktriangleright$  Установите крепление на штатив  $\boxed{1}$ .
- Соедините пазы на задней поверхности базовой станции с шипами на креплении штатива $\boxed{2}$ .
- $\blacktriangleright$  Нажмите на аккумулятор до защелкивания в фиксаторах  $\boxed{3}$ .

### **Крепление внешнего аккумулятора и подключение к базовой станции**

- Присоедините внешний аккумулятор к штативу, используя встроенное крепление 1.
- Поднимите клапан на верхней части базовой станции <mark>2</mark> .
- <span id="page-9-0"></span> Подключите разъем питания базовой станции 3 к разъему USB-C на внешнем аккумуляторе 4 с помощью зарядного кабеля.

Вы можете использовать короткий кабель (0,5 м), если внешний аккумулятор закреплен близко к базовой станции, или при необходимости длинный кабель (3 м).

> Внешний аккумулятор с полным зарядом обеспечивает непрерывную зарядку базового блока до 20 часов.

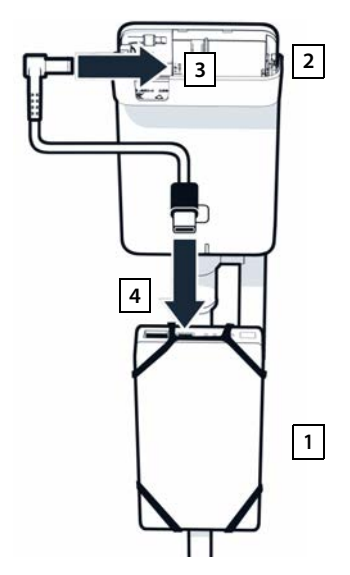

### **Альтернативное питание**

i

<span id="page-9-1"></span>Измерительный базовый блок обеспечивается питанием через внешний аккумулятор. Также можно использовать следующие варианты питания:

Подключение к USB-блоку питания мощностью 30 Вт напрямую

- Подключите разъем питания базового блока 1 к USB-блоку питания мощностью 30 Вт 2 с помощью зарядного кабеля.
- Подключите блок питания к сетевой розетке 2.

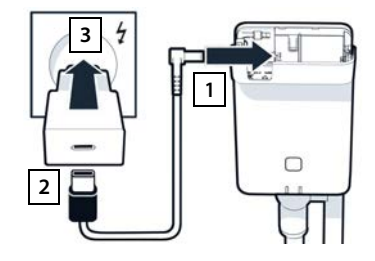

Подключение к коммутатору с функцией PoE (питание через Ethernet)

 Подключите разъем LAN на базовом блоке <mark>11</mark> к разъему на коммутаторе с функцией PoE <mark>|2 |</mark> с помощью кабеля Ethernet.

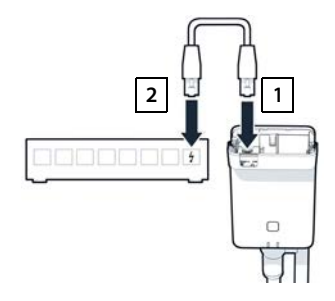

### <span id="page-10-3"></span><span id="page-10-0"></span>**Настройка измерительных трубок**

- <span id="page-10-2"></span> Извлеките измерительные трубки и аксессуары к ним из кейса. К каждой измерительной трубке прилагаются следующие аксессуары:
- 1 Одна зарядная стойка
- 2 Один кабель USB-A для подключения зарядной подставки
- 3 Один блок питания USB-A
- 4 Одна крышка аккумуляторного отсека
- 5 Один зажим для крепления на поясе
- 6 Четыре аккумулятора (AAA), из них два запасных

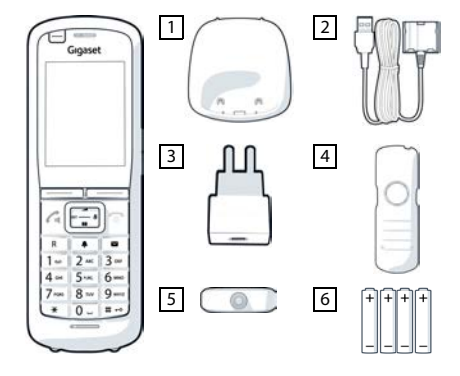

Дисплей и кнопочная панель заклеены пленкой; **снимите ее.** 

### **Установка аккумуляторов и закрытие крышки аккумуляторного отсека**

- <span id="page-10-1"></span> Установите аккумуляторы, соблюдая указанную на схеме полярность.
- Выровняйте крышку батарейного отсека по углублениям на внутренней стороне корпуса.
- Затем нажмите на крышку до щелчка.

Снятие крышки аккумуляторного отсека:

- Снимите зажим для переноски телефона на ремне (если установлен).
- Ногтем подденьте углубление и потяните крышку аккумуляторного отсека вверх.

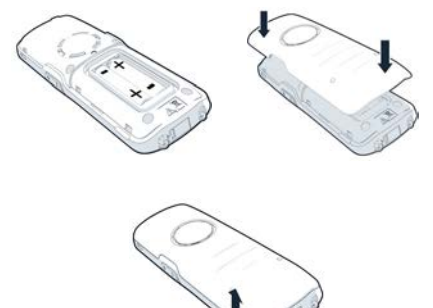

### **Подключение зарядной подставки**

- <span id="page-11-0"></span> Подсоедините плоский штекерный разъем кабеля питания к зарядной подставке <mark>1</mark>.
- Вставьте USB-разъем кабеля питания в блок питания USB-A <mark>| 2</mark> .
- Подключение блока питания к сетевой розетке 3.

Для отсоединения штекерного разъема от зарядной подставки выполните следующие действия.

• Нажмите кнопку фиксатора 4 и отсоедините разъем.

#### **Начальная зарядка аккумуляторов**

<span id="page-11-1"></span> До начала эксплуатации аккумуляторов полностью зарядите их в зарядной подставке либо с помощью стандартного блока питания.

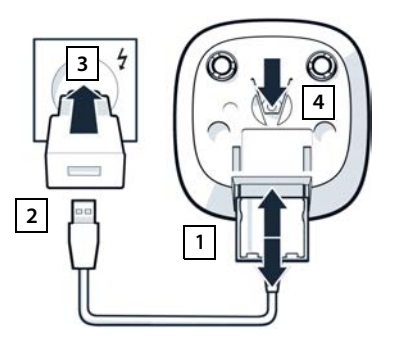

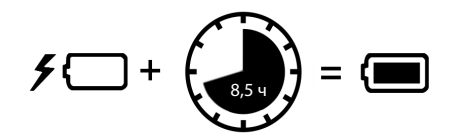

Когда аккумуляторы полностью заряжены, значок питания и на дисплее гаснет.

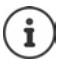

Во время зарядки аккумулятор может нагреваться. Это не опасно.

С течением времени емкость аккумулятора по техническим причинам снижается.

Выключите телефонную трубку, если не собираетесь пользоваться ею несколько дней.

Если не собираетесь пользоваться телефонной трубкой несколько недель, выключите ее и извлеките аккумуляторы.

### **Подключение гарнитуры к трубке**

<span id="page-12-1"></span>Для оценки качества звука, передаваемого с измерительного блока, к измерительным трубкам можно подключить гарнитуры.

Использование гарнитуры даст вам возможность иметь свободные руки при посещении помещений, обозначенных на плане. Считывать значения на дисплее вы сможете на этапе измерений.

 Подключите одну из гарнитур к разъему гарнитуры с левой стороны измерительной трубки <mark>1</mark>.

Если гарнитура не используется, разъем для ее подключения должен быть закрыт резиновой крышкой, входящей в комплект.

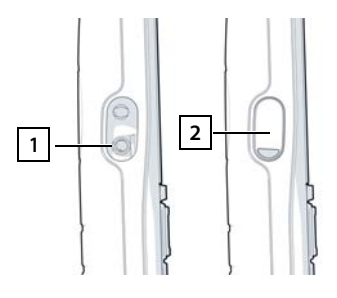

 Вставьте ушко резиновой крышки в отверстие 2 и нажмите на резиновую крышку до ее закрытия.

Громкость гарнитуры определяется заданной громкостью телефонной трубки.

# <span id="page-12-0"></span>**Измерения**

Gigaset DECT SPK PRO можно использовать для планирования новой сети или для проверки радиосигнала базового блока в существующей сети.

Поддерживается два варианта процедуры измерения:

• Продвинутый режим измерения

Эта процедура является стандартной для DECT Site Planning Kit (SPK) PRO и рекомендуется для измерений.

Данные измерений хранятся в базовом блоке N870 SPK PRO и могут быть загружены для оценки на компьютер через пользов[ательский ве](#page-19-1)б-интерфейс или интерфейс командной строки CLI в формате CSV ( $\rightarrow$  стр. 20).

• Упрощенный режим измерения

Такая процедура выполняется с использованием устройств предыдущего комплекта планирования. По умолчанию она отключена, но при необходимости ее можно включить.

Подробная информация об оценке результатов измерений приводится в разделе «N870 IP PRO - Руководство по планированию места установки и проведению измерений» на сайте [wiki.gigaset.com](http://wiki.gigaset.com).

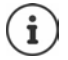

В этом разделе рассматриваются только функции трубки, связанные с измерениями. Информацию о стандартных функциях трубки Gigaset R700H SPK PRO можно найти в руководстве по эксплуатации трубки. См. страницу изделия на сайте [www.gigaset.com](http://wiki.gigaset.com).

#### **Работа с измерительными трубками**

<span id="page-13-2"></span><span id="page-13-0"></span>Измерительные трубки уже зарегистрированы на измерительном базовом блоке.

#### **Включение/выключение измерительной трубки**

**) Нажмите и удерживайте** кнопку По выключения, чтобы выключить трубку.

<span id="page-13-3"></span>Измерительная трубка включается автоматически при установке в зарядную подставку.

#### **Включение и отключение режима громкой связи**

Проверять качество соединения можно также по громкой связи, а не через гарнитуру.

- **Нажмите но клавишу громкой связи для переключения между динамиком трубки и** громкой связью.
- При использовании громкой связи поместите резиновую крышку, входящую в комплект, на разъем гарнитуры. Это улучшает качество звука в режиме громкой связи.

#### **Звонки между измерительными трубками**

Установив соединение между двумя измерительными трубками, вы можете проверить качество речи. Для этого потребуется еще один человек.

Звонки между трубками возможны по номерам  $\boxed{1}$  и  $\boxed{2}$ 

Трубки находятся в режиме готовности.

 $\blacktriangleright$  Введите на одной трубке номер телефона (1 или 2)  $\blacktriangleright$  Примите вызов на другой трубке, нажав клавишу разговора  $\boxed{\frown}$ .

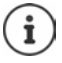

<span id="page-13-1"></span>Для измерения можно также пользоваться другими трубками. Однако калиброванными являются только трубки, поставляемые в измерительном кейсе. Поэтому при использовании обычных трубок измерения точность измерений не будет совпадать с точностью для калиброванных трубок.

### <span id="page-14-0"></span>**Продвинутый режим измерения**

<span id="page-14-4"></span>Для проведения измерений таким образом должны выполняться следующие требования:

- Программное обеспечение базового блока N870 SPK PRO: версия не старше 2.53.0
- Программное обеспечение измерительных трубок: не старше 12.02

### **Запустите процедуру подключения**

 $\triangleright$  Наберите  $\boxed{\ast}$   $\boxed{\ast}$   $\boxed{\ast}$   $\boxed{9}$   $\boxed{2}$   $\boxed{2}$   $\blacktriangleright$  нажмите кнопку разговора  $\boxed{\nearrow}$  ... измерения начнутся немедленно

Результаты измерений отображаются и обновляются каждые 960 мс.

Калиброванная трубка: Некалиброванная трубка:

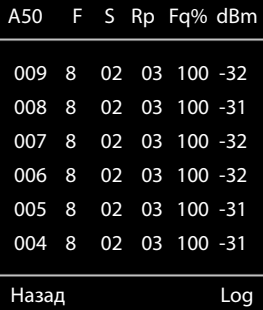

<span id="page-14-3"></span><span id="page-14-2"></span><span id="page-14-1"></span>

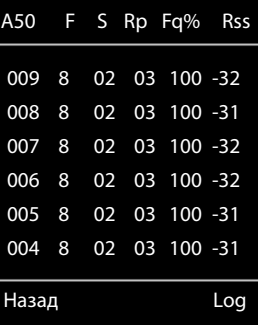

#### <span id="page-14-5"></span>**Столбцы**

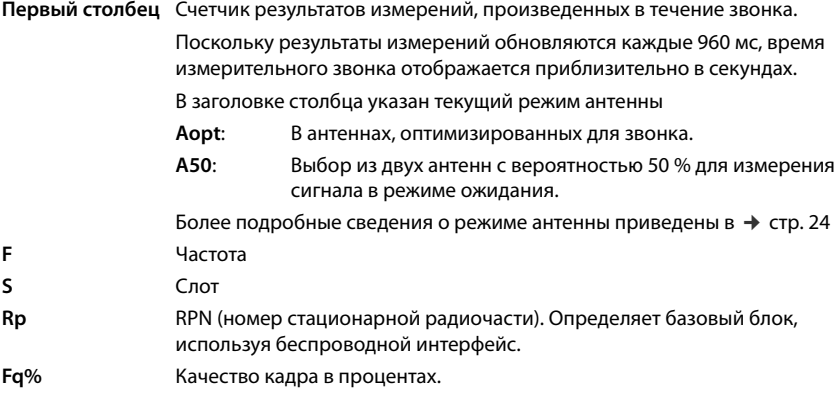

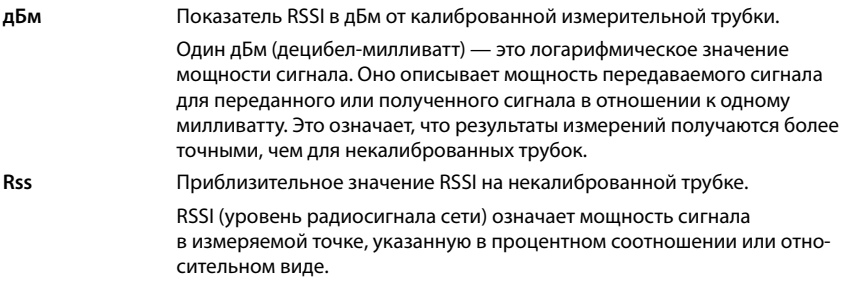

### <span id="page-15-6"></span>**Сохранение журнала измерений на базовом блоке**

- Нажмите экранную кнопку **Журнал**
- Внесите информацию о местоположении и позиционировании при измерении.
	- **HS Location:** Позиционирование трубки в начале измерительного процесса.
	- **BS Location:** Позиционирование измерительного базового блока.
	- **Site:** Назначение измерительной площадки: пользователь или место.
- Нажмите **ОК** . . . для начала измерений.

<span id="page-15-1"></span>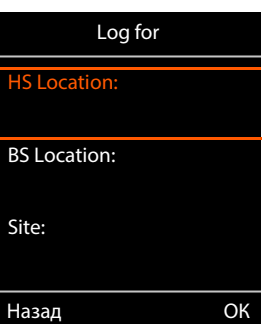

<span id="page-15-3"></span>Отображаются значения измерений. Новый результат измерений вводится каждые 960 мс.

<span id="page-15-4"></span>Измерения останавливаются автоматически через 60 секунд.

- 
- Ручная остановка: Нажмите экранную кнопку **Stop**
- 
- <span id="page-15-5"></span>
- Сохранение результатов Нажмите экранную кнопку **Save** . . . : результаты измерений сохраняются на базовом блоке
- Удаление результатов: Нажмите экранную кнопку **Cancel**

### <span id="page-15-2"></span><span id="page-15-0"></span>**Дисплей в упрощенном режиме измерения**

В предыдущей версии комплекта планирования этот режим измерений использовался для показа текущих значений подключения к базовой станции. В модели DECT Site Planning Kit (SPK) PRO этот режим был заменен продвинутым режимом измерения. Упрощенный режим измерения отключен. Для калиброванных трубок можно включить режим измерения.

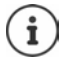

Используйте этот режим, если вы хотите собирать результаты текущих измерений относительно определенного базового блока в рабочем режиме устройства.

**Результаты измерений не хранятся на базовом блоке.**

### **Включение/выключение упрощенного режима измерения**

- При выключенной телефонной трубке нажмите и **удерживайте** клавишу завершения вызова . . . : трубка отключена.
- **Нажмите и удерживайте** клавиши [1 **00**], [4 одновременно • нажмите и удерживайте клавишу разговора  $\boxed{\frown}$  ... теперь трубка находится в режиме обслуживания.
- Введите пятизначный PIN-код обслуживания. По умолчанию это код **76200** . . . меню обслуживания открыто.
- Выберите запись **Metering Mode**.
- Нажмите экранную кнопку **Измен.** . . . режим измерения активирован.

### <span id="page-16-2"></span>**Изменение настроек режима измерения**

После активации упрощенного режима измерения открывается меню **RSSI measurement**. Здесь можно изменить некоторые настройки для процедуры измерения.

- Используйте кнопку навигации  $\Box$  для переключения между вариантами настройки.
- Используйте кнопку навигации для выбора желаемого варианта.
- Нажмите экранную кнопку **Запуск**, чтобы активировать настройки режима измерения.
- Нажмите экранную кнопку **Назад** для выхода из меню обслуживания.

Трубка выключится. После включения она будет находиться в режиме измерения с выбранными настройками.

### <span id="page-16-3"></span><span id="page-16-0"></span>**Metering Mode**

Определяет, в каких единицах отображаются результаты измерения.

- **dBm** По умолчанию сила сигнала (RSSI) отображается на дисплее в **dBm** (рекомендованный режим).
- **%** Измеренный уровень сигнала отображается в виде процента от максимального показателя RSSI.
- **SEN** Не используется.

### <span id="page-16-1"></span>**Metering range**

Определяет временные интервалы, через которые производятся измерения.

Диапазон значений: 06–16 (1,0 с – 2,5 с); Рекомендованное значение: 16

<span id="page-16-4"></span>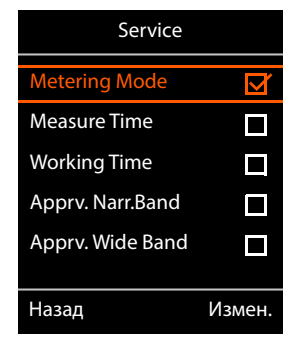

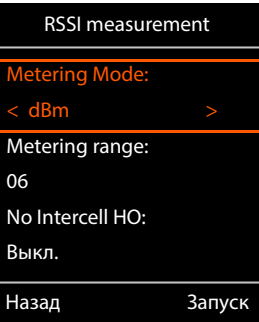

### <span id="page-17-2"></span><span id="page-17-0"></span>**No Intercell HO**

Позволяет измерять параметры отдельного базового блока в установленной мультисотовой системе во время активного звонка.

- **Bкл.** Измерительная трубка не будет переключаться на другой базовый блок в мультисотовой системе, даже если сигнал на другом базовом блоке сильнее (без переключения).
- **Выкл.** Измерительная трубка не переключается на другой базовый блок в мультисотовой системе, если сигнал на другом базовом блоке сильнее (значение по умолчанию).

Сценарий: Трубка перемещается из **A** в **B**.

#### **No Intercell HO** = **Bкл.**

В течение звонка трубка остается установленной на базовом блоке RPN 02.

**No Intercell HO** = **Выкл.** (по умолчанию)

<span id="page-17-1"></span>В течение звонка трубка переключается на базовый блок RPN 03 с большей мощностью.

#### <span id="page-17-3"></span>**No Roaming**

Позволяет измерять параметры отдельного базового блока в установленной мультисотовой системе в режиме ожидания.

- **Bкл.** Измерительная трубка не будет переключаться на другой базовый блок в мультисотовой системе, если сигнал на другом базовом блоке сильнее.
- **Выкл.** Измерительная трубка будет переключаться на другой базовый блок в мультисотовой системе, если сигнал на другом базовом блоке сильнее (значение по умолчанию).

Сценарий: Трубка перемещается из **A** в **B**.

#### **No Roaming** = **Bкл.**

В течение звонка трубка остается установленной на базовом блоке RPN 02.

#### **No Roaming** = **Выкл.** (по умолчанию)

В режиме ожидания трубка переключается на базовый блок RPN 03 с большей мощностью.

Не следует изменять другие настройки в меню обслуживания.

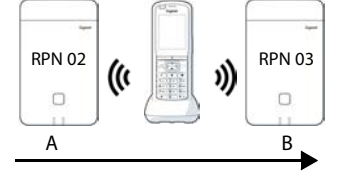

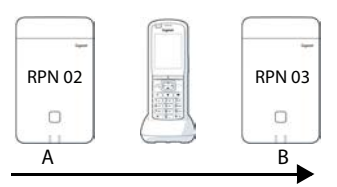

<span id="page-18-6"></span>Œ

### **Отображение результатов измерений в упрощенном режиме измерения**

В упрощенном режиме измерения на дисплее отображаются значения, характеризующие текущее состояние соединения с базовым блоком. Значения об[новляются че](#page-16-1)рез кратковременные интервалы. Интервал измерений можно изменить ( $\rightarrow$  стр. 17).

#### <span id="page-18-1"></span>**Дисплей в режиме ожидания**

В состоянии ожидания на дисплее отображается следующая информация:

<span id="page-18-4"></span>Значения для определения качества соединения:

<span id="page-18-3"></span>11 **RSSI value Показатель RSSI**. Мощность принимаемого сигнала базового блока с наилучшим RSSI value: -30dBm приемом в **дБм**. Frequency: 1 Приемлемое значение: от –20 до –70 дБм. Slot pair: 04 [Единицы и](#page-16-0)змерения уровня сигнала RPN: 50 hex  $\rightarrow$  стр. 17. Fr. quality: 100% **Fr. quality Качество кадра**. Процент пакетов, полученных без ошибок за последний интервал измерений. Приемлемое значение: 95–100% Вызовы Также отображается следующая информация: **Frequency Частота**. Несущая частота принимаемого сигнала. Диапазон значений: 0 – 9. **Slot pair Пара слотов**. Используется дуплекс: **пара слотов** (0 – 11). Временной слот для приемного канала, на котором проводилось изме-

> **Примечание.** Во время перехода к состоянию соединения иногда отображается значение 15.

**RPN** RPN (номер стационарной радиочасти) Идентификатор базового блока, с которым соединена трубка. Значение отображается в шестнадцатеричном формате.

#### <span id="page-18-2"></span>**Дисплей не в режиме ожидания**

<span id="page-18-5"></span><span id="page-18-0"></span>рение.

Если дисплей находится в состоянии работы, в его верхней строке отображаются данные измерений.

-30dBm-1-04-50H-100

### <span id="page-19-0"></span>**Оценка данных измерений**

<span id="page-19-3"></span>При использовании продвинутой процедуры измерения данные измерения хранятся на измерительном базовом блоке. Для оценки их можно загрузить и сохранить в формате CSV на вашем компьютере.

### <span id="page-19-1"></span>**Загрузка данных измерения**

Файлы измерений можно загрузить с помощью следующих инструментов:

- пользовательский веб-интерфейс базового блока
- CLI (интерфейс командной строки)

#### **Загрузка через пользовательский веб-интерфейс**

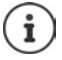

<span id="page-19-4"></span><span id="page-19-2"></span>Для получения подробной информации по работе с веб-интерфейсом базового блока N870 SPK PRO обратитесь к руководству «N870 IP PRO - Установка, настройка и эксплуатация».

- Откройте пользовательский веб-интерфейс базового блока N870 SPK PRO
- **Перейдите в Статус Статистика DECT measurements**

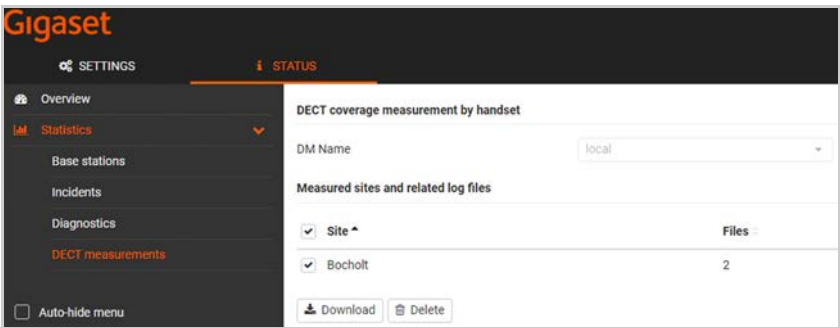

#### **Имя диспетчера DECT**

Если измерения проводились в живой системе при использовании нескольких менеджеров DECT:

Выберите менеджер DECT, с использованием которого проводились измерения.

В случае системы «все в одном» выбирать менеджер DECT не требуется.

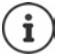

Базовый блок N870 SPK PRO является системой «все в одном», что означает, что в него уже встроен локальный менеджер DECT.

#### **Site**

Перечислены названия систем, указанные в начале измерительных процессов на трубках. Количество существующих файлов для системы указано ниже **Files**.

- Установите флажок напротив систем, данные которых вы хотите загрузить.
- Нажмите **Скачать** и выберите в файловой системе, где будет располагаться требуемый файл.

<span id="page-20-2"></span>Каждый файл измерения выбранных систем создается в формате CSV. Файлы системы собираются в файл tar. Все файлы tar сохраняются в другой файл tar более высокого уровня.

### <span id="page-20-0"></span>**Загрузка через интерфейс командной строки (CLI)**

<span id="page-20-1"></span>Вы можете загрузить данные измерений базового блока через **измерительный дамп**  команды CLI.

#### **Синтаксис**

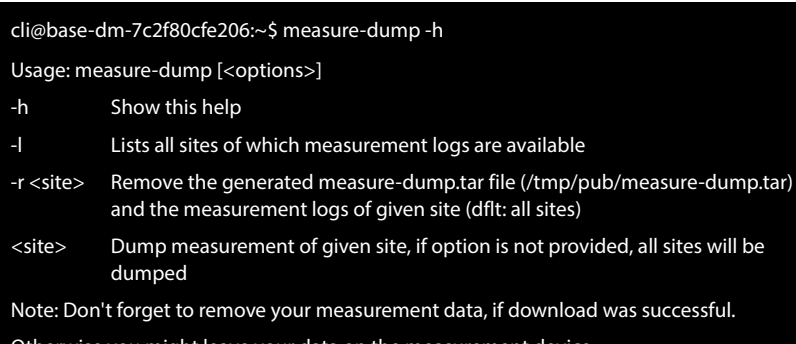

Otherwise you might leave your data on the measurement device.

#### **Пример. Сбор данных измерения для всех систем**

cli@base-dm-7c2f80cfe206:~\$ measure-dump

Файлы можно загрузить с помощью следующих инструментов:

- WinSCP
- веб-браузер: например https://<IP address>/pub/measure-dump.tar
- другие инструменты . . .

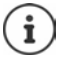

Дополнительные подробности о процедуре CLI **measure-dump** можно найти на сайте [wiki.gigaset.com](http://wiki.gigaset.com).

### <span id="page-21-1"></span><span id="page-21-0"></span>**Проверка данных измерения**

Вам потребуется разархивировать файл в формате tar дважды, чтобы открыть файлы CSV с результатами измерений, предназначенные для чтения.

#### **Пример**

Загруженный файл: **base-dm-int-589ec62904f3-measure-dump.tar**

unzip base-dm-int-589ec62904f3-measure-dump.tar base-dm-int-589ec62904f3-measure-dump/base-dm-int-589ec62904f3-measure-dump unzip base-dm-int-589ec62904f3-measure-dump measurements/<sitename>/ <sitename>\_<hs location>\_dps.csv <sitename>\_<bs location>\_<hs location>\_measurement.csv

#### <span id="page-21-2"></span>**Файлы CSV**

Для каждого измерения создается два файла CSV:

- . . . **\_measurement.csv** содержит измерительные данные связи между трубкой и измерительным базовым блоком.
- . . . **\_dps.csv** содержит измерительные данные всех базовых блоков, видимых для трубки. Эта функция может использоваться для измерений в текущих установках.

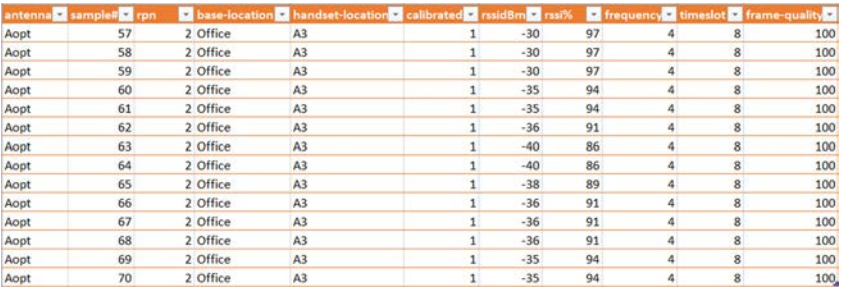

#### <span id="page-21-3"></span>**measurement.csv**

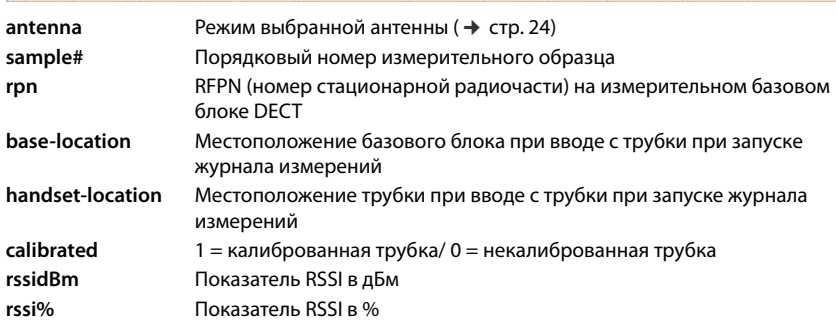

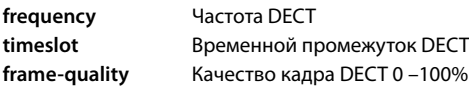

#### <span id="page-22-3"></span>**dps.csv**

Файл **dps.csv** содержит информацию обо всех базовых станциях, отмеченных трубкой. Эта функция может использоваться для измерений в текущих установках.

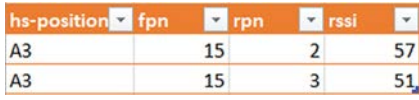

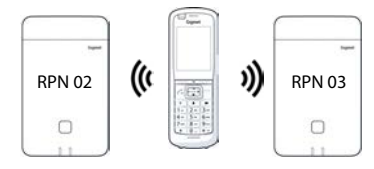

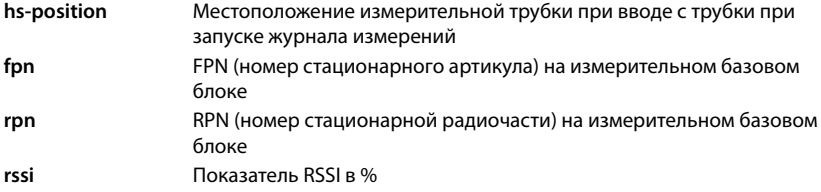

### <span id="page-22-0"></span>**Администрирование и резервирование**

### <span id="page-22-1"></span>**Настройки N870 SPK PRO по умолчанию**

<span id="page-22-2"></span>У N870 SPK PRO следующие стандартные настройки:

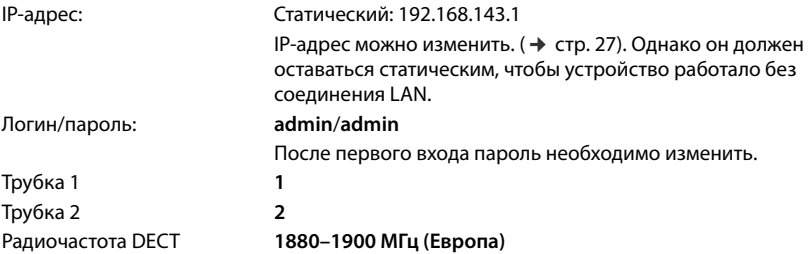

### <span id="page-23-2"></span><span id="page-23-0"></span>**Изменение режима антенны**

Поддерживаются следующие варианты режима антенны:

**A50** Выбор из двух антенн с вероятностью 50 % для измерения качества сигнала в режиме ожидания

Используются обе антенны по 50 % времени. Этот режим рекомендован для проверки качества, поскольку поведением он не отличается

- как для трубок в режиме готовности,
- так и для синхронизации базовых блоков через DECT.

Измерения в таком режиме могут обеспечивать худшее качество сигнала, чем при использовании режима **Aopt**, но для измерения DECT этот метод является оптимальным.

Поэтому для Gigaset DECT SPK PRO он применяется по умолчанию.

**Aopt** Антенна, оптимизированная для звонков

В течение активного звонка используется оптимизация антенны (разнообразие). При этом в автоматическом режиме наилучшая антенна выбирается системой для обеспечения лучшего качества речи.

Это стандартная настройка для обычных базовых станций линейки Gigaset DECT PRO: в режиме звонка выбирается наилучшая антенна.

Режим антенны может быть изменен с помощью резервирования.

Шаблон резервирования режима антенны:

```
<?xml version="1.0" encoding="UTF-8"?>
<provisioning version="1.1" productID="e2">
  <nvm>
     < --
     0x00 //current best antenna-diversity algorithm
     0x13 //Dummy-Bearer Algorithm ~50% per antenna
     -->
     <param name="DmGlobal.0.DECTAntennaMode" value="0x00" />
  </nvm>
</provisioning>
```
 $\triangleright$  Загрузите шаблон резервирования в систему ( $\rightarrow$  [стр. 26\)](#page-25-0)

### <span id="page-23-1"></span>**Создание/конфигурация измерительного базового блока с нуля**

<span id="page-23-3"></span>Шаблон планирования доступен для использования

- для создания вашей собственной базовой станции с использованием стандартного устройства N870/N870(E) IP PRO. Версия аппаратного обеспечения системы должна быть не ниже 2.53.0.
- для восстановления измерительной функции базового блока N870 SPK PRO в случае сброса до заводских настроек.

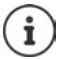

Загрузить шаблон планирования можно с сайта <u>wiki.gigaset.com</u>.

#### **▶ Загрузите файл SPK provisioning template.xml**

```
<?xml version="1.0" encoding="UTF-8"?>
<provisioning version="1.1" productID="e2">
  <nvm>
     <param name="DmGlobal.0.SystemRegDomain" value="EUR" /> 
     <oper name="set_uci">
        <!-- Change network to Static IP -->
        <param name="network.lan.proto" value="static" />
        <param name="network.lan.ipaddr" value="192.168.143.1" />
        <param name="network.lan.netmask" value="255.255.0.0" />
     </oper> 
     <!-- Provider settings to make internal calls between the DECT handsets -->
     <param name="SipProvider.0.Name" value="Localhost"/>
     <param name="SipProvider.0.Domain" value="Localhost"/>
     <param name="SipProvider.0.ProxyServerAddress" value="127.0.0.1"/>
     <param name="SipProvider.0.TransportProtocol" value="2"/>
     <param name="SipProvider.0.CallsWhileUnregistered" value="y"/>
     <!-- Handset 1 with number 1 -->
     <oper name="add_hs" value="00000">
        <param name="hs.RegStatus" value="ToReg"/>
     </oper>
     <param name="SipAccount.00000.AuthName" value="1" />
     <param name="SipAccount.00000.AuthPassword" value="GigasetSPK1" />
     <param name="SipAccount.00000.UserName" value="1" />
     <param name="SipAccount.00000.DisplayName" value="1" />
     <param name="SipAccount.00000.ProviderId" value="0" /> 
     <!-- Handset 2 with number 2 -->
     <oper name="add_hs" value="00001">
        <param name="hs.RegStatus" value="ToReg"/>
     </oper>
     <param name="SipAccount.00001.AuthName" value="2" />
     <param name="SipAccount.00001.AuthPassword" value="GigasetSPK2" />
     <param name="SipAccount.00001.UserName" value="2" />
     <param name="SipAccount.00001.DisplayName" value="2" />
     <param name="SipAccount.00001.ProviderId" value="0" />
     <!-- Enable that device starts with no LAN connected -->
     <oper name="set_uci">
        <param name="network.lan.force_link" value="1"/> 
        <param name="network.lan6.ifname" value="lo"/>
     </oper>
     <!-- Open registration window for 3600 seconds -->
     <oper name="update_dm" value="local" >
        <param name="RegStart" value="1" />
        <param name="RegDuration" value="3600" />
     </oper> 
  </nvm></provisioning>
```
 Измените режим антенны на **A50** (50% для каждой антенны), добавив в шаблон планирования следующие строки:

 $\leq$ 0x00 //current best antenna-diversity algorithm 0x13 //Dummy-Bearer Algorithm ~50% per antenna --> <param name="DmGlobal.0.DECTAntennaMode" value="0x13" />

<span id="page-25-1"></span>Не изменяйте параметры без причин и обращайте внимание на синтаксис. Ошибки в планировании файла могут привести к невозможности использования системы.

#### <span id="page-25-0"></span>**Загрузка файла планирования в систему**

- Откройте пользовательский веб-интерфейс на устройстве, которое вы хотите использовать для измерения или восстановления.
- Перейдите в **Настройки Система Подготовка и настройка**
- Нажмите **Обзор...** Выберите файл планирования в файловой системе Нажмите **Загрузить**
- Нажмите **Начать автонастройку**

Система отключится и перезагрузится с новым файлом планирования. Система готова к работе, если левый светодиод на базовом блоке светится синим, а правый — зеленым светом.

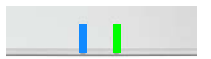

 $\blacktriangleright$  Зарегистрируйте две калиброванные измерительные трубки. PIN = 0000.

Перейдите в **Настройки** – **Система** – **Мобильные устройства**

Проверьте, возможны ли звонки между трубками:

 $\blacktriangleright$  Переключитесь на базу, не подключаясь к LAN  $\blacktriangleright$  Позвоните с одной трубки на другую. Трубка 1: номер **1**. Трубка 2: номер **2**

### <span id="page-26-0"></span>**Изменение статического IP-адреса на ваш выбранный IP адрес**

Если вам требуется использовать собственный IP-адрес, необходимо заменить адрес по умолчанию (192.168.143.1) в шаблоне перед тем, как загружать файл в вашу систему.

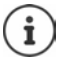

<span id="page-26-1"></span>При изменении статического IP-адреса через пользовательский веб-интерфейс настройка, позволяющая включать устройство без использования LAN, деактивируется. Поэтому вам потребуется изменить ее, используя шаблон планирования.

Изменение сетевых настроек устройства для использования динамического IP-адреса также прервет измерительную функциональность устройства.

Измените IP-адрес в файле планирования в соответствии с вашими предпочтениями

```
<param name="network.lan.proto" value="static" />
\leqparam name="network.lan.ipaddr" value="192.168.143.1" />
<param name="network.lan.netmask" value="255.255.0.0" />
```
# <span id="page-27-0"></span>**Приложение**

### <span id="page-27-2"></span><span id="page-27-1"></span>**Техническая поддержка клиентов**

У вас есть вопросы?

Чтобы быстро получить необходимую информацию, обратитесь к данному руководству пользователя или посетите веб-сайт [wiki.gigaset.com](http://wiki.gigaset.com).

Чтобы получить доступ к службам и просмотреть информацию в Интернете по следующим темам:

- Products (Продукты)
- Documents (Документы)
- Interop (Совместимость)
- Firmware (Встроенное ПО)
- FAQ (Часто задаваемые вопросы)
- Support (Поддержка)

#### посетите веб-сайт [wiki.gigaset.com](http://wiki.gigaset.com).

Если вам потребуется дополнительная информация по вашему продукту Gigaset, наш специализированный реселлер будет рад вам помочь.

### <span id="page-28-1"></span><span id="page-28-0"></span>**Условия гарантийного обслуживания**

- 1 Все нижеизложенные условия гарантии действуют в рамках законодательства Российской Федерации, регулирующего защиту прав потребителей, и не распространяются на случаи использования товаров в целях осуществления предпринимательской деятельности, либо в связи с приобретением товаров в целях удовлетворения потребностей предприятий, учреждений, организаций.
- 2 Гарантия распространяется на товар, предназначенный для использования на территории РФ.

Обязанности по настоящей гарантии исполняются на территории РФ Авторизованными Сервисными центрами Gigaset Communications. Организация, уполномоченная на принятие претензий, удовлетворение требований потребителей и организацию сервисного и технического обслуживания на территории РФ: ООО «Гигасет Коммьюникейшнз», 115114, Россия, Москва, ул. Летниковская, дом 10, строение 1, этаж 7, помещение №IX. Информация о сервисном обслуживании доступна по телефонам 8-800-333-49-56 – бесплатный звонок по России, и на сайте [www.gigaset.com](https://www.gigaset.com)

- 3 В соответствии с п. 6 ст. 5 Закона РФ «О защите прав потребителей» компания «Gigaset Communications» устанавливает на устройства гарантийный срок 24 месяцa со дня передачи товара потребителю. В соответствии с п. 3 статьи 19 Закона РФ «О защите прав потребителей» на отдельные комплектующие и составные части товара установлены следующие гарантийные сроки:
	- Зарядное устройство 12 месяцев со дня передачи товара.
	- Аккумуляторная батарея 6 месяцев со дня передачи товара.
	- Аксессуары к устройствам 12 месяцев со дня передачи товара.
- 4 В соответствии с п.1 ст.5 Закона РФ «О защите прав потребителей» компания «Gigaset Communications» устанавливает для указанных товаров, за исключением аккумуляторных батарей, срок службы 3 года со дня передачи товара. На аккумуляторные батареи в соответствии с п.2 ст.5 Закона РФ «О защите прав потребителей» установлен срок службы 2 года со дня передачи товара.
- 5 Гарантия не распространяется на недостатки товаров в следующих случаях:
	- Если недостаток товара явился следствием небрежного обращения, применения товара не по назначению, нарушения условий и правил эксплуатации, изложенных в инструкции по эксплуатации, в т.ч. вследствие воздействия высоких или низких температур, высокой влажности или запыленности, несоответствия Государственным стандартам параметров питающих, телекоммуникационных и кабельных сетей, механического воздействия, попадания внутрь корпуса жидкости, насекомых и других посторонних веществ, существ и предметов.
	- Если недостаток товара явился следствием несанкционированного вскрытия, тестирования товара или попыток внесения изменений в его конструкцию или его программное обеспечение собственником либо третьими лицами, в т.ч. ремонта или технического обслуживания в неуполномоченной компанией «Gigaset Communications» ремонтной организации.
	- Если недостаток товара явился следствием неудовлетворительной работы сети либо проявляется при эксплуатации товара на границе или вне зоны действия сети, в т.ч. из-за особенностей ландшафта местности и ее застройки.
- Если недостаток товара явился следствием его применения совместно с дополнительным оборудованием (аксессуарами), отличным от производимого компанией «Gigaset Communications», или рекомендованным компанией «Gigaset Communications» к применению с данным товаром. Компания «Gigaset Communications» не несет ответственность за качество дополнительного оборудования (аксессуаров), произведенного третьими лицами, и за качество работы товаров компании «Gigaset Communications» совместно с таким оборудованием.
- 6 Настоятельно рекомендуем Вам сохранять на другом (внешнем) носителе информации резервную копию всей информации, которую Вы храните в памяти устройства или на мультимедийной карте, используемой с устройством. Ни при каких обстоятельствах компания «Gigaset Communications» не несет ответственности за какой-либо особый, случайный, прямой или косвенный ущерб или убытки, включая, но, не ограничиваясь только перечисленным, упущенную выгоду, утрату или невозможность использования информации или данных, разглашение конфиденциальной информации или нарушение неприкосновенности частной жизни, расходы по восстановлению информации или данных, убытки, вызванные перерывами в коммерческой, производственной или иной деятельности, возникающие в связи с использованием или невозможностью использования устройства.
- 7 Существенные недостатки товара, обнаруженные в период срока службы, устраняются уполномоченными изготовителем ремонтными организациями (авторизованными сервисными центрами). Безвозмездное устранение недостатков производится в течение гарантийного срока, исчисляемого с момента передачи товара потребителю. Момент передачи товара может устанавливаться на основании кассового, товарного чека, гарантийного талона и т.д. Если день передачи установить невозможно, гарантийный срок и срок службы исчисляются с момента изготовления товара, на основании п. 2 ст. 19 Закона РФ «О защите прав потребителей».

Дату производства Вы можете найти на упаковке товара. Дата кодируется четырьмя цифрами в формате ХХУУ, где ХХ - это год производства, а УУ – порядковый номер недели года. Например 1637 будет означать дату производства 37 неделя 2016 года.

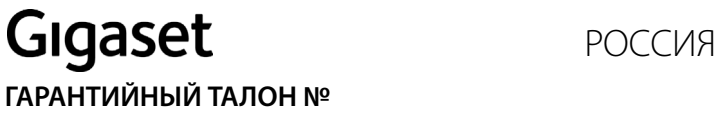

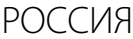

# **Бесшнуровой телефонный аппарат радиотехнологии DECT**

**то**<br>номера производственных серий для России: S30852-H2737

ДАТА ПРОДАЖИ День Месяц Год ФИРМА-ПРОДАВЕЦ Наименование фирмы-продавца  $($ ) Телефон фирмы-продавца Марес фирмы-продавца Адрес фирмы-продавца штамп фирмыпродавца Подпись продавца Товар в полной комплектации с инструкцией на русском языке получил, с условиями гарантии ознакомлен Подпись покупателя **ВНИМАНИЕ: Гарантийный талон действителен только при наличии печати фирмы**правильность заполнения гарантийного талона. **правильность заполнения гарантийного талона.**

### <span id="page-31-2"></span><span id="page-31-0"></span>**Допуск к эксплуатации**

Данное устройство предназначено для использования по всему миру. Использование за пределами ЕЭС (исключение Швейцария) может потребовать государственных разрешительных процедур.

Устройство адаптировано к условиям эксплуатации в РФ и странах СНГ.

Компания Gigaset Communications GmbH заявляет, что радиоаппаратура следующих типов соответствует требованиям европейской директивы 2014/53/EU: Gigaset N870/E SPK PRO\_Gigaset R700H SPK PRO

Полный текст декларации о соответствии требованием ЕС доступен в Интернете по адресу: [www.gigaset.com/docs](https://www.gigaset.com/docs).

Эта декларация также может быть доступна среди файлов «Международные декларации соответствия» и «Европейские декларации соответствия».

Советуем вам просмотреть все эти файлы.

Gigaset Communications GmbH Frankenstraße 2 46395 Bocholt Germany

### **Формат декодирования даты производства аппарата**

Дата производства аппарата печатается в аккумуляторном отсеке трубки.

Формат даты производства: ГГНН, где ГГ это 2 последние цифры года производства,

а НН - цифры недели в этом году.

Пример: 2036 = 2020 год, 36 неделя года

### <span id="page-31-1"></span>**Защита данных**

<span id="page-31-3"></span>Мы в компании Gigaset очень серьезно относимся к защите данных наших пользователей. Именно по этой причине во все наши продукты по умолчанию встроены функции защиты конфиденциальности. Вся информация, которую мы собираем, используется для максимального улучшения наших продуктов. Мы гарантируем, что ваши данные всегда защищены и используются только для целей предоставления вам продуктов и сервисов. Мы знаем, как именно направляются данные внутри компании, и гарантируем, что это происходит безопасно и в соответствии со стандартами защиты данных.

Полный текст политики конфиденциальности доступен по адресу [www.gigaset.com/privacy-policy](https://www.gigaset.com/privacy-policy)

### <span id="page-32-2"></span><span id="page-32-0"></span>**Меры экологической безопасности**

### **Система управления охраной окружающей среды**

Дополнительную информацию по экологически безопасным изделиям и процессам см. на Интернет-сайте [www.gigaset.com.](https://www.gigaset.com)

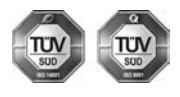

Gigaset Communications GmbH сертифицирована на соответствие международным стандартам ISO 14001 и ISO 9001.

**ISO 14001 (охрана окружающей среды):** сертифицирована в сентябре 2007 г. сертификационным органом TÜV SÜD Management Service GmbH.

**ISO 9001 (качество):** сертифицирована 17 февраля 1994 г. сертификационным органом TÜV SÜD Management Service GmbH.

### <span id="page-32-3"></span>**Утилизация**

Аккумуляторы нельзя выбрасывать с бытовым мусором. При утилизации аккумуляторов следует соблюдать местные предписания по утилизации отходов, которые вы можете узнать в местных органах власти или у продавца, у которого вы приобрели изделие.

Все электрические и электронные устройства должны утилизироваться отдельно от бытового мусора специальными организациями, назначенными правительством или местными властями.

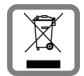

Символ "перечеркнутый мусорный бак" на устройстве означает, что изделие подпадает под действие европейской директивы 2012/19/EC.

Правильная утилизация и отдельный сбор старых устройств помогает предотвратить потенциальное отрицательное воздействие на окружающую среду и здоровье людей. Правильная утилизация является условием переработки использованного электронного и электрического оборудования.

Дополнительную информацию об утилизации старых бытовых устройств вы можете получить в органах местной власти, службе утилизации или в магазине, в котором вы приобрели изделие.

### <span id="page-32-4"></span><span id="page-32-1"></span>**Уход за устройством**

Протирайте устройство **влажной** или антистатической тканью. Не пользуйтесь растворителями или микроволокнистыми тканями.

**Ни в коем случае** не используйте сухую ткань, это может привести к появлению статического заряда.

Иногда воздействие химических веществ может изменить внешние поверхности устройства. Из-за бесконечного разнообразия химических продуктов нет возможности испытать воздействие всех веществ.

Дефекты глянцевой отделки можно устранить, аккуратно обработав поверхность полировальной пастой для дисплеев мобильных телефонов.

### <span id="page-33-5"></span><span id="page-33-0"></span>**Контакт с жидкостью**

Если на телефон попала жидкость:

- **1 Отсоедините все кабели от устройства.**
- **2 Извлеките аккумуляторы и оставьте аккумуляторный отсек открытым.**
- 3 Дайте жидкости вытечь из корпуса.
- 4 Стряхните влагу со всех частей.
- 5 Поместите устройство в сухое теплое место **как минимум на 72 часа** (**не** в микроволновую печь, не в духовку и т.п.) кнопочной панелью вниз (если возможно).
- **6 Не включайте аппарат, пока он совершенно не высохнет.**

Когда устройство совершенно высохнет, им, как правило, можно будет пользоваться обычным образом.

### <span id="page-33-1"></span>**Технические сведения**

#### <span id="page-33-4"></span><span id="page-33-2"></span>**Аккумуляторы в трубке**

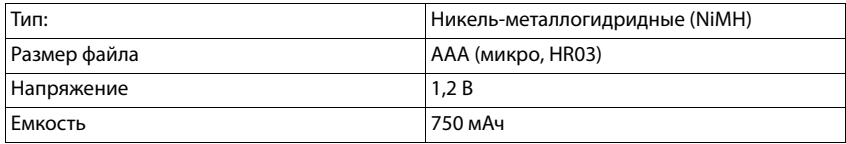

Каждая трубка поставляется с четырьмя аккумуляторами рекомендуемого типа.

#### <span id="page-33-3"></span>**Время работы и зарядки аккумулятора**

Время работы ваших устройств Gigaset зависит от емкости и возраста аккумуляторов и того, как они используются (указанное время является максимально возможным).

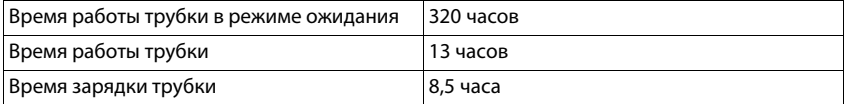

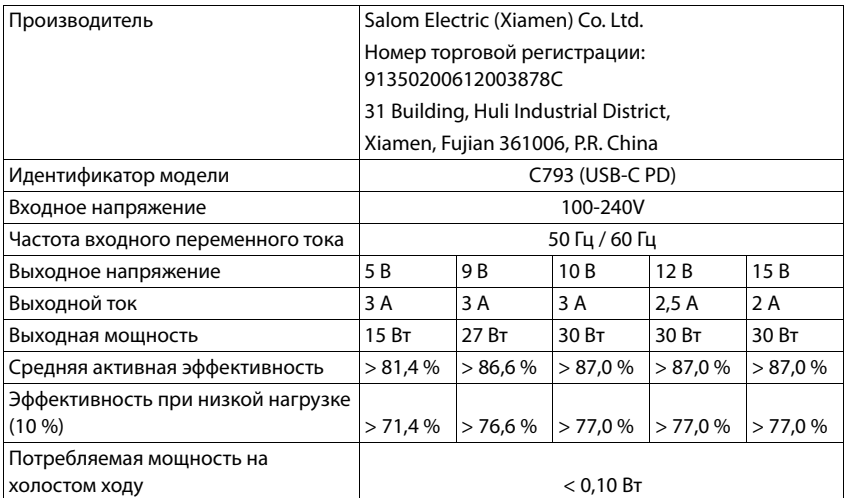

### <span id="page-34-0"></span>**Блок питания (базовый блок/внешний аккумулятор)**

### **Блок питания (телефонная трубка)**

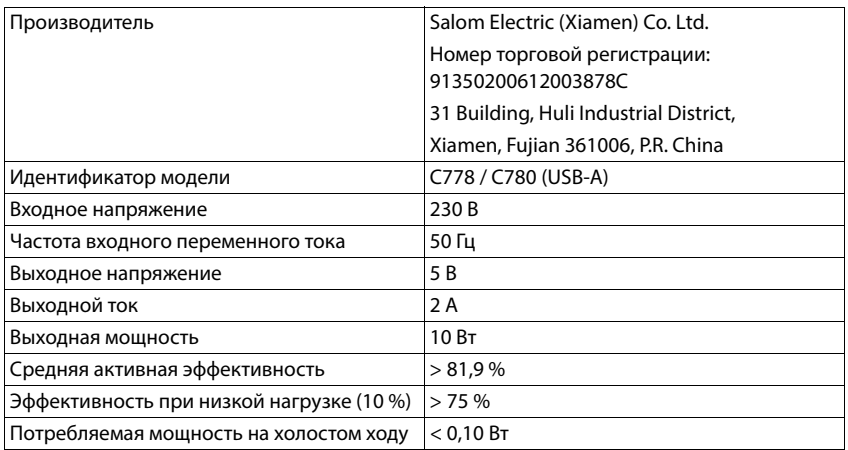

### <span id="page-35-0"></span>**Принадлежности**

### **Заказ изделий Gigaset**

Заказать изделия Gigaset можно в специализированных магазинах.

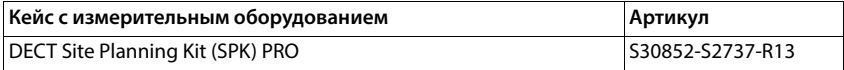

### **Запасные части для DECT Site Planning Kit (SPK) PRO**

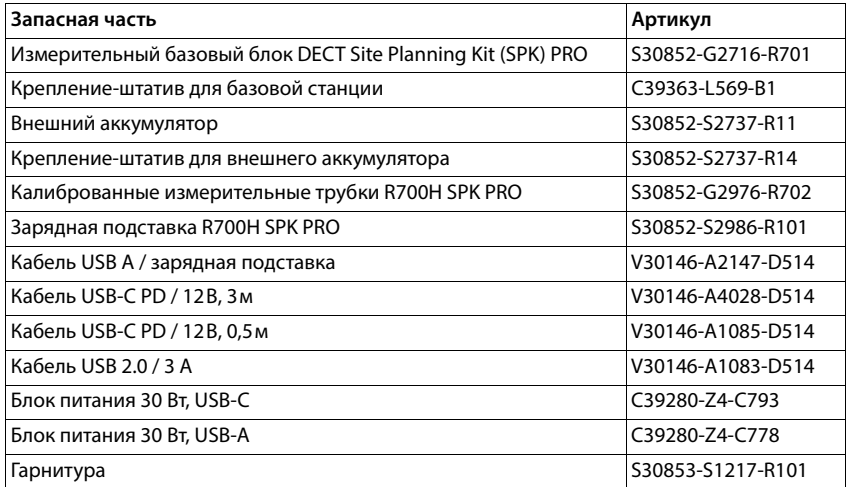

# <span id="page-36-0"></span>**Алфавитный указатель**

### **А**

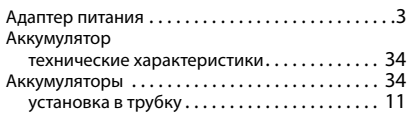

### **Б**

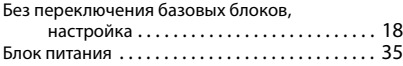

### **В**

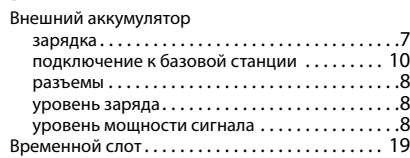

### **Г**

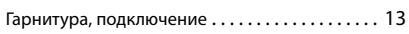

## **Д**

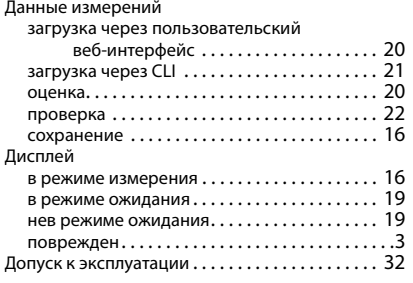

### **Ж**

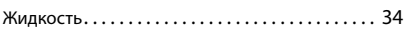

#### **З**

#### Загрузка

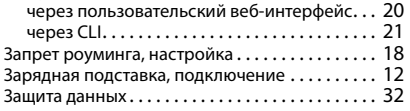

#### **И**

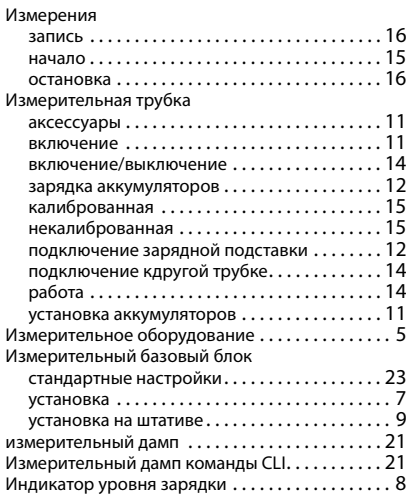

#### **К**

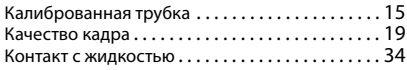

#### **М**

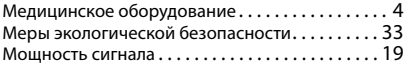

### **Н**

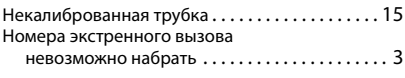

### **О**

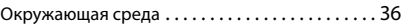

#### **П**

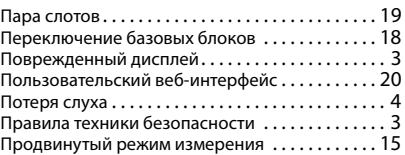

### **Р**

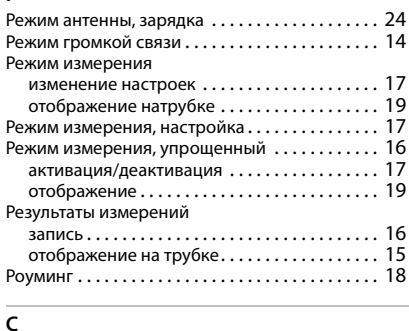

#### **С**

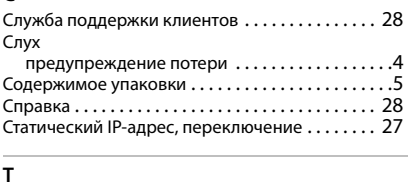

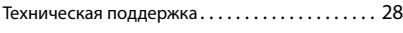

### **У**

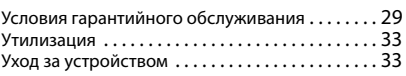

### **Ф**

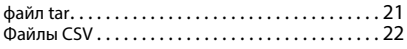

### **Ш**

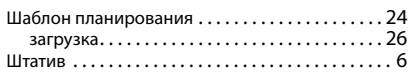

### **Э**

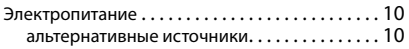

### **D**

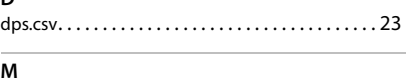

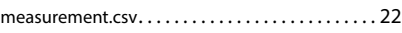

### Issued by

Gigaset Communications GmbH Frankenstraße 2, D-46395 Bocholt

### © Gigaset Communications GmbH 2023

Subject to availability. All rights reserved. Rights of modification reserved. [wiki.gigaset.com](http://wiki.gigaset.com)